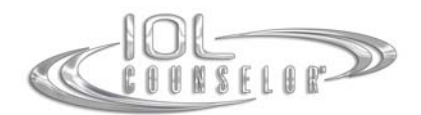

# IOL Counselor™ Log-In Upgrade Installation Guide

### Update Features:

The IOL Counselor™ Log-In Upgrade makes the software accessible to any username and password logged into the computer. The upgrade also allows each login to save unique setup information to the IOL Counselor™ program. If you currently have the IOL Counselor™ program installed on a computer or multiple computers and would like the program to be accessible to any person who logs onto the computer you should install the IOL Counselor™ Log-In Upgrade.

## Section A – Preparing for the Upgrade:

Step  $#1$  – if you have only installed the IOL Counselor™ under one username and password on the workstation, continue to Section B - Installing the Upgrade.

If you have installed the IOL Counselor™ under multiple usernames and passwords you will need to un-install the IOL Counselor™ program from each username and password. Log in using the desired username and password, go to your windows Start menu, select Programs, then select the IOL Counselor™ folder. Double-click on the Uninstall program in the folder to run the uninstall program. Remember that you will need to repeat this step for each login using the IOL Counselor™ program on the workstation.

Step  $#2$  – log onto the workstation using the original account used to install the IOL Counselor™. This account will need rights to install software to the C: drive before you install the update.

Step  $#3$  – Reinstall the IOL Counselor<sup>™</sup> program using your original CD.

If you install to the same folder (default location C:/Programs/IOL-Counselor), under the original username and password used to install the program you will not need to reactivate. If you installed the program to a different location, you may need to go through the activation process again. In most cases you should be able to refer to your original Activation Email and enter your original Activation Code to successfully activate the program.

# Section B - Installing the Log-In Upgrade:

You are now ready to install the upgrade. You have 2 choices to access the Upgrade installation, please select the option below that is best suited for your particular network permissions:

#### Option #1 - Accessing and installing the Update.exe file:

Click on the link below to download the Update file:

http://www.iolcounselor.com/version2/Update\_en\_version2.0.exe

Click on Run to start the update process directly or click on "Save" to store on your local hard drive first, and then double-click on the file.

Once the installation is complete the IOL Counselor™ Activation Screen program will open again indicating that you have already activated successfully. Please click on "Enter" to complete the initialization of the program and wait until the Set-Up Screen is opened. You should see Version 2.0 on the lower left-hand corner of the Set-Up screen.

Any person who logs onto this computer can now access the IOL Counselor™ program.

### Option #2 – Accessing and Installing the Log-In Upgrade from a Zip file:

If you cannot access the above link you can click on the link below to download and save a zip file containing the upgrade file. Be sure to save the zip file in a location on your C: drive where you will be able to find it easily.

http://www.iolcounselor.com/version2/Update\_en\_version2.0.zip

Once the download is complete go to the file location, right-click on the file called Update\_en\_version2.0.zip. Select Extract (or Unzip) to a location on the C: drive where you will be able to find it. Once the extraction is complete, double-click on the Update\_en\_version2.0.exe file. This will start the installation process.

Once the installation is complete the IOL Counselor™ Activation Screen program will open again indicating that you have already activated successfully. Please click on "Enter" to complete the initialization of the program and wait until the Set-Up Screen is opened. You should see Version 2.0 on the lower left-hand corner of the Set-Up screen.

Any person who logs onto this computer can now access the IOL Counselor™ program.

#### Technical Support:

If you have questions about installing the update, or if you would like assistance with installing the update please contact Patient Education Concepts, Inc. toll free at 800-436-9126 (within the U.S.A. and Canada), or (281) 583-5577, or email us at support@iolcounselor.com.